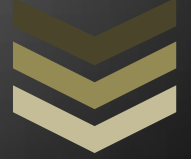

# **TWEX**

This user guide has been prepared with the intension to serve the purpose of using the same by the investors of the system.

**T a g W o r l d E x c h a n g e L i m i t e d** 24 Holborn Viaduct, London **E C 1 A 2 B N , U K + 4 4 2 0 3 0 5 1 4 8 2 2 1 1 / 6 / 2 0 1 7**

# **CONTENTS**

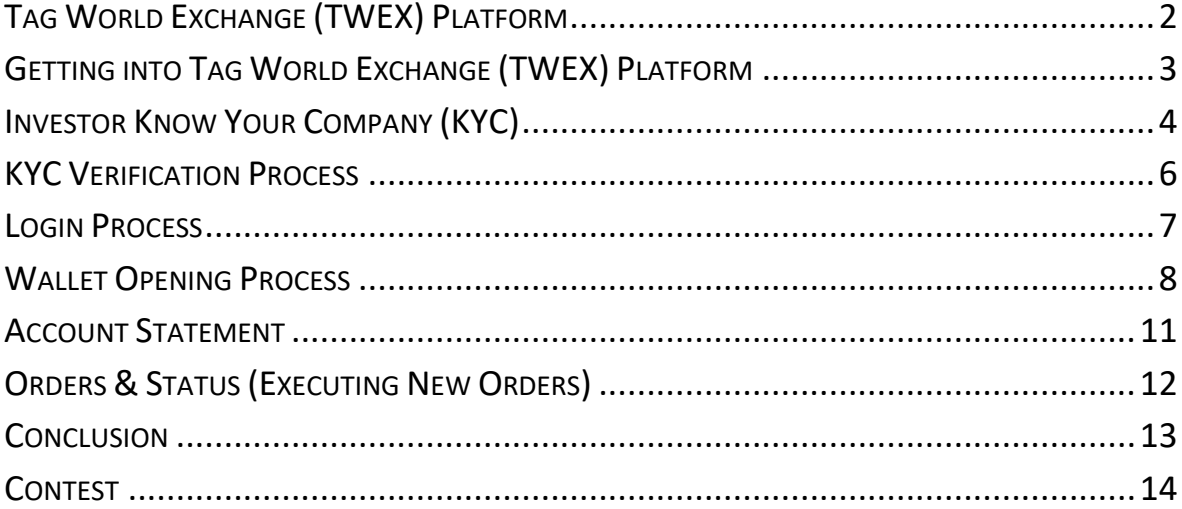

## <span id="page-2-0"></span>**Tag World Exchange (TWEX) Platform**

One can enter to the Tag World Exchange (TWEX) Platform using the following options:-

1. From our pre-ICO and Initial Coin Offering (ICO) marketing websites, [www.preico-twex.info](http://www.preico-twex.info/)  by clicking the **"Buy TWEX Tokens"** button on the home page.

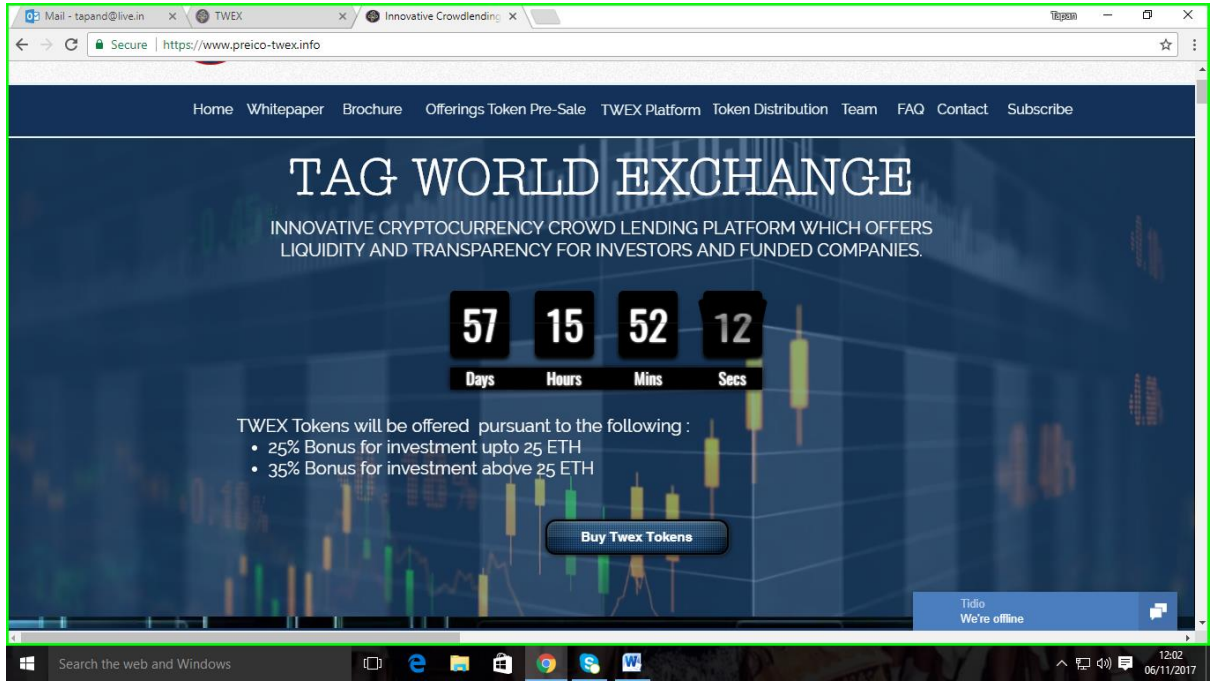

2. Directly to our platform [www.twex.exchange](http://www.twex.exchange/)

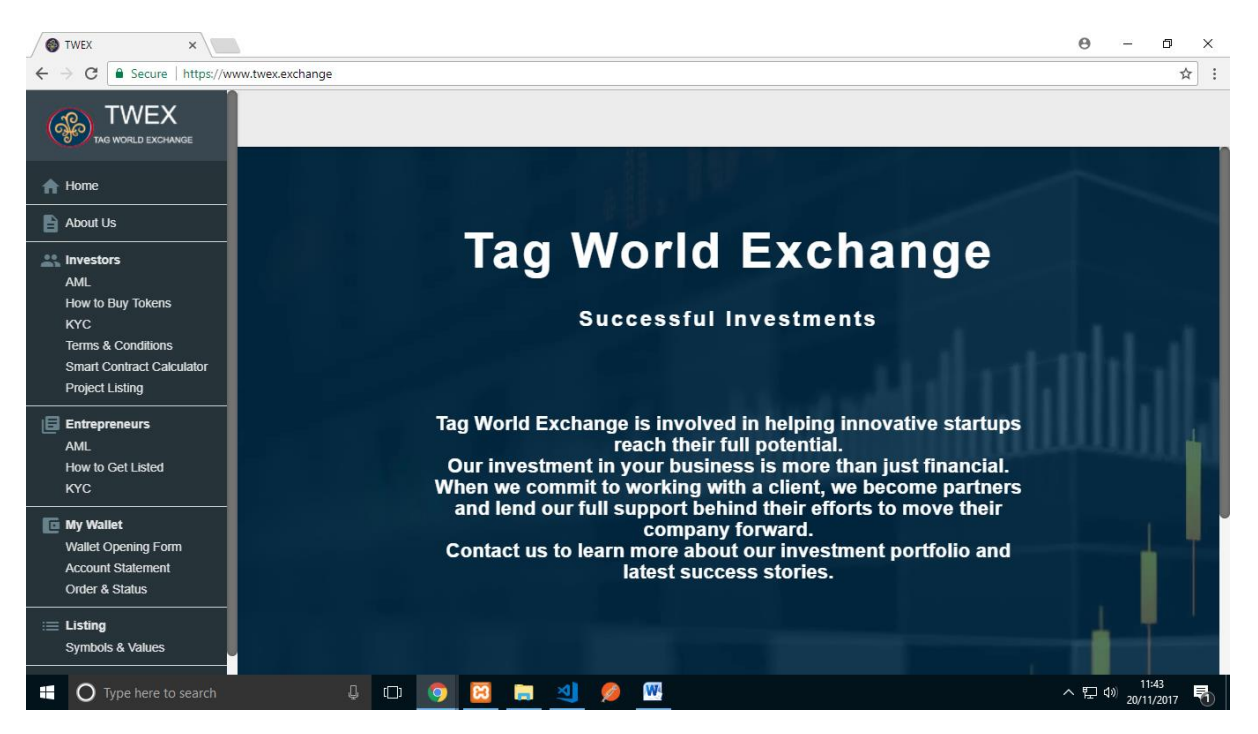

## <span id="page-3-0"></span>**Getting into Tag World Exchange (TWEX) Platform**

- 1. By pressing the **"Buy TWEX Tokens"** button one can enter the TWEX Platform.
- 2. It will ask whether you are already a registered user or not. If you are not a registered user it will take you to the KYC Screen as below

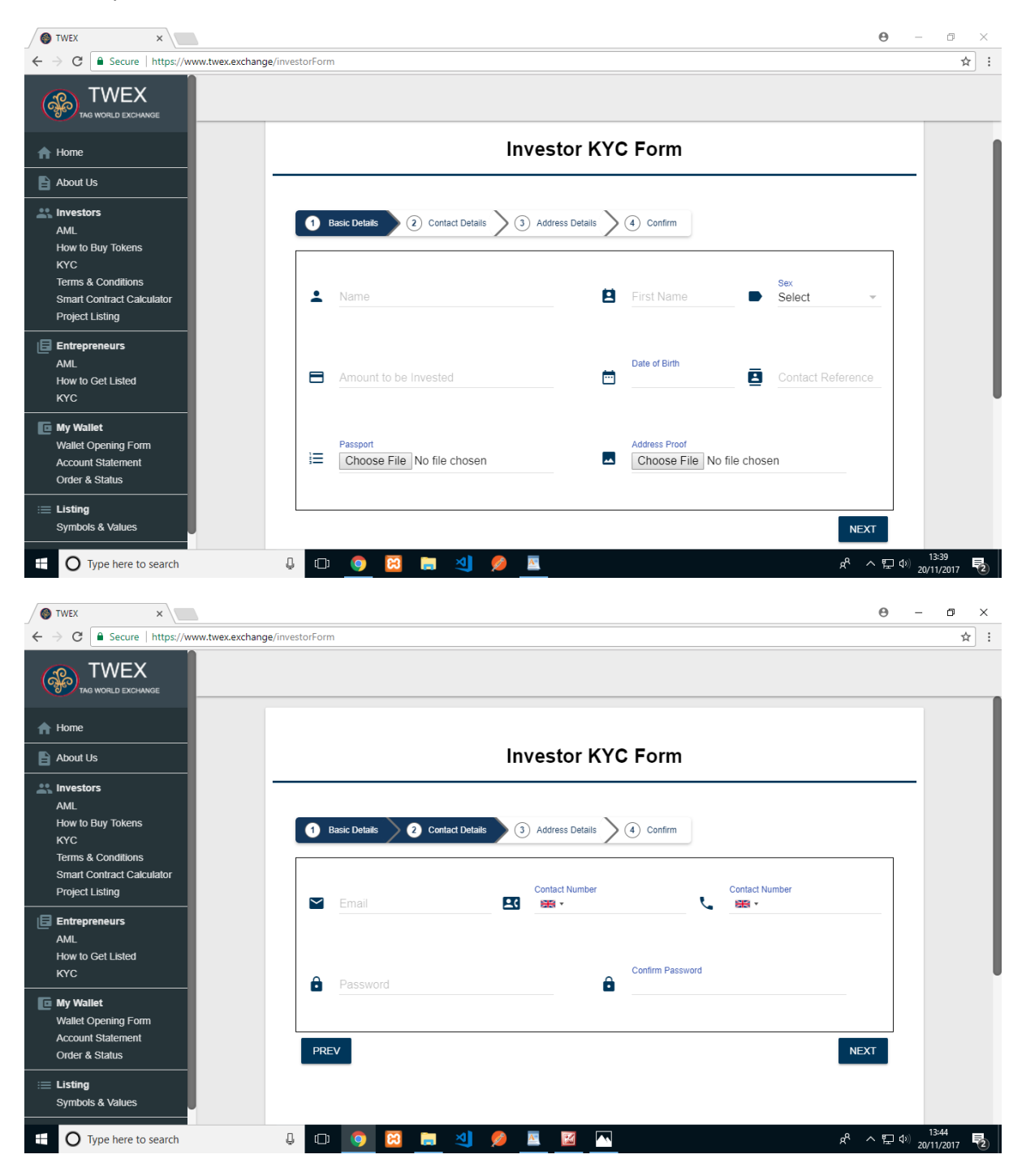

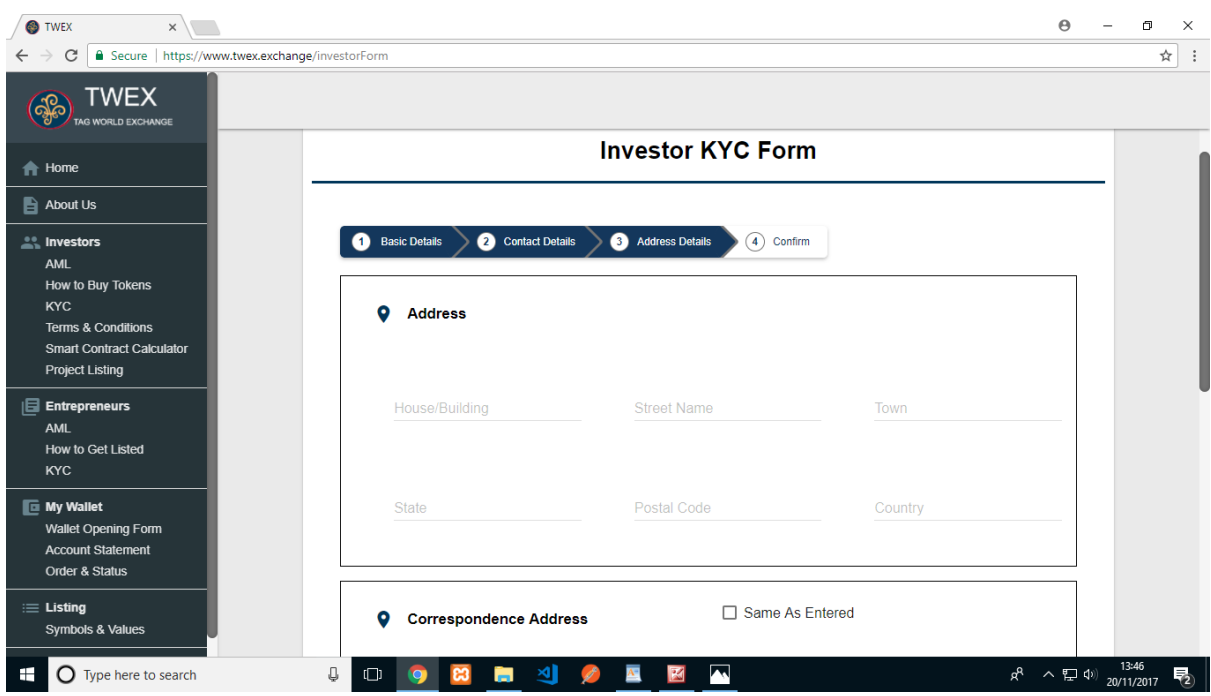

3. You can as well go directly into th[e www.twex.exchange](http://www.twex.exchange/) and click on the menu-item "Investors -KYC"

# <span id="page-4-0"></span>**Investor Know Your Company (KYC)**

4. The KYC or the Know Your Company has the following fields to be entered

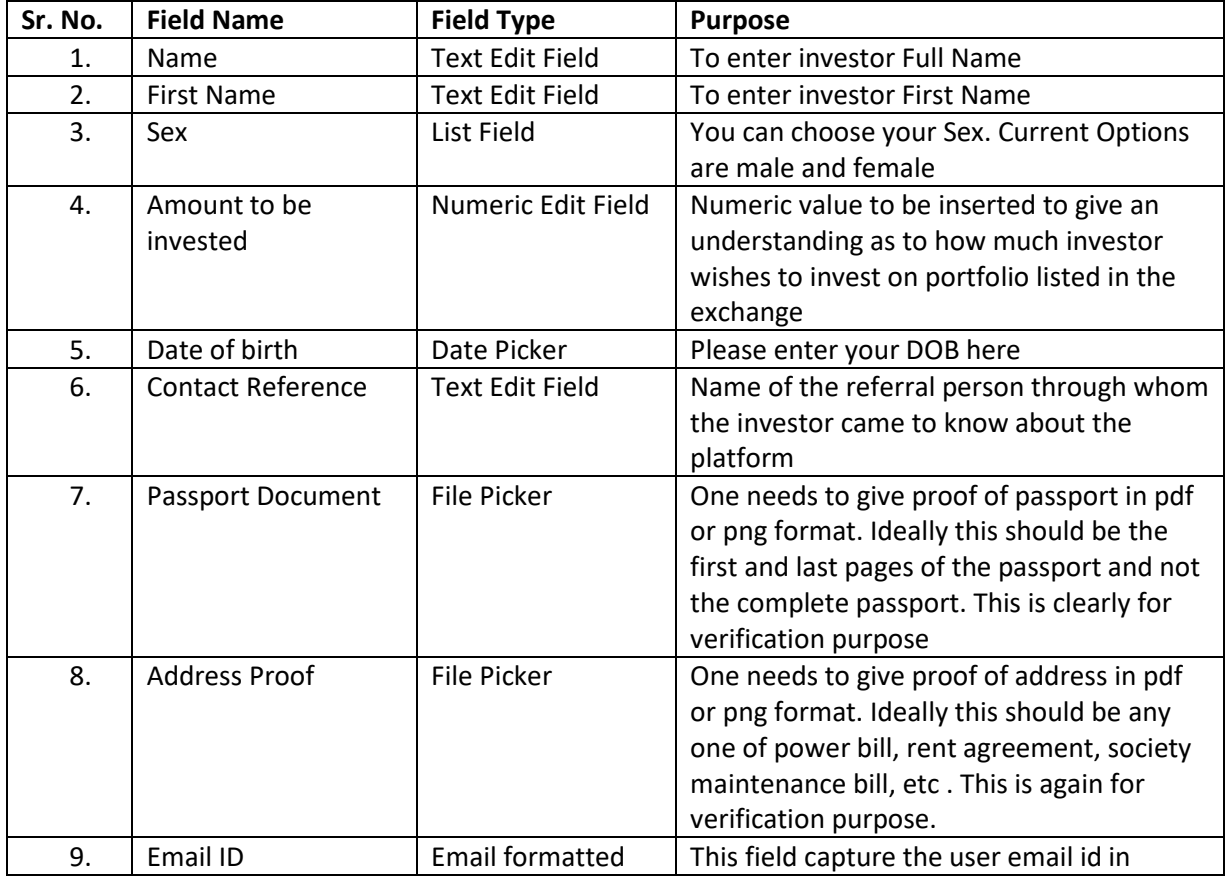

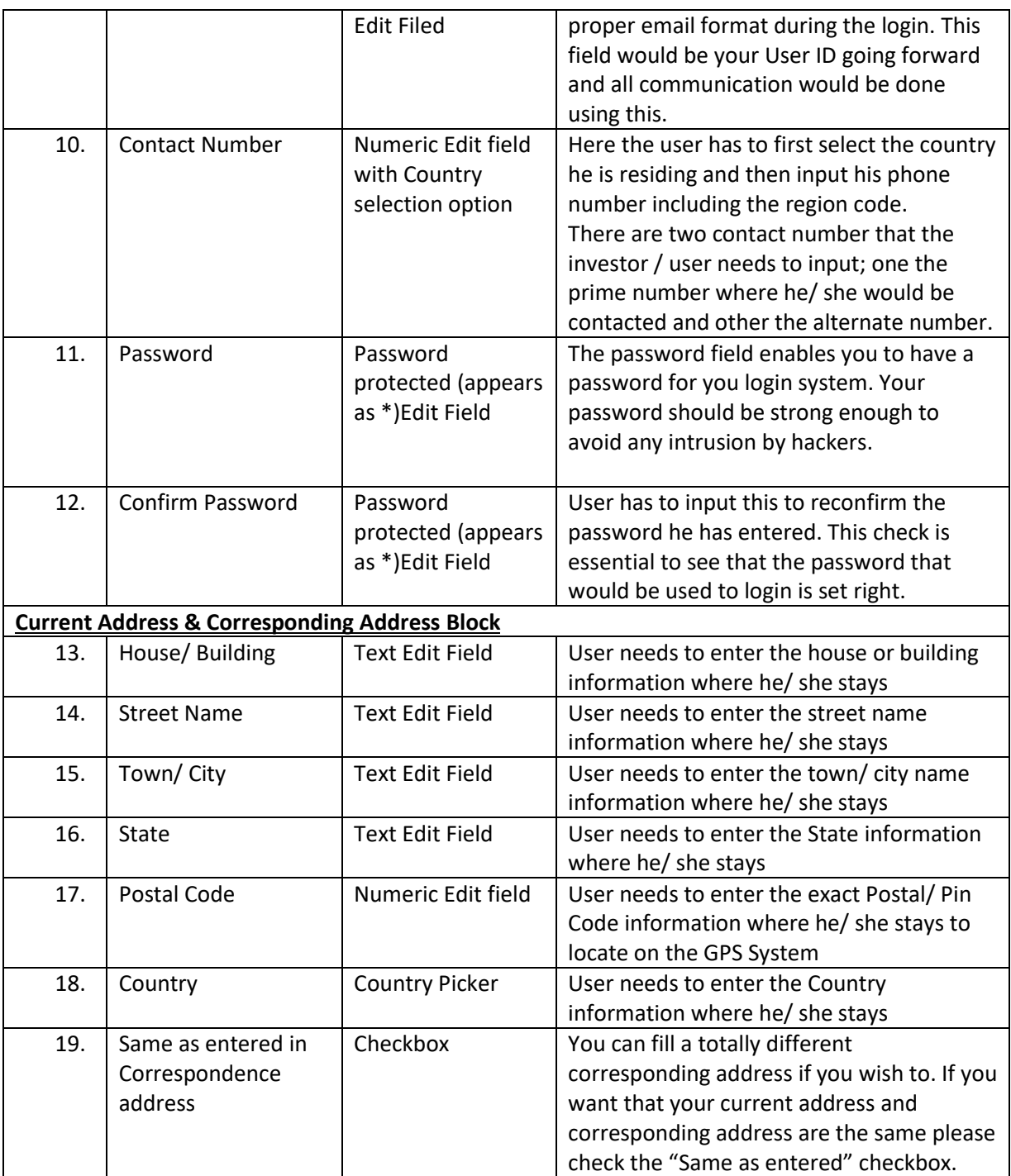

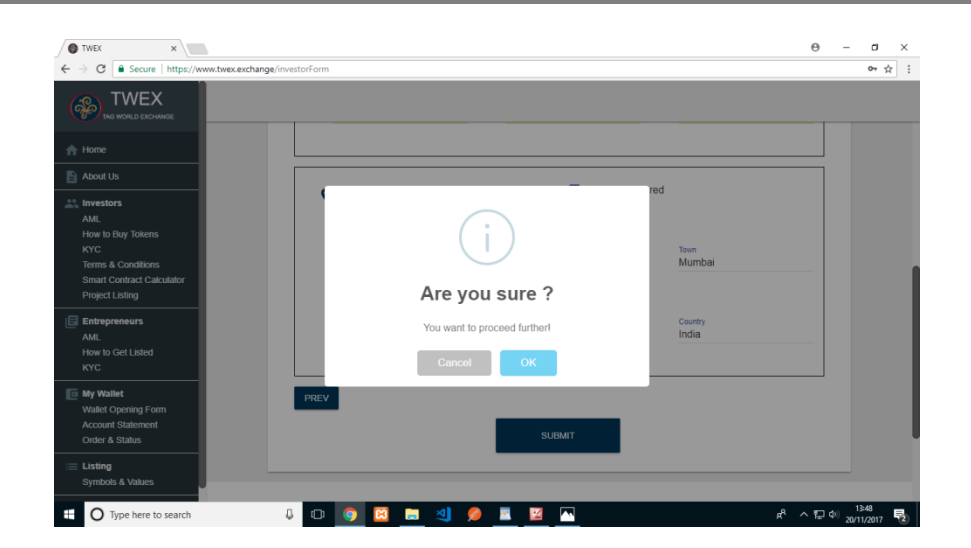

5. Once you have filled the KYC form and pressed the "Submit" button you will be asked as to whether "You Are Sure" with the data that has been filled.

![](_page_6_Picture_79.jpeg)

6. On pressing OK the KYC information will be saved onto the system database and you will be notified that *"You will receive an email after confirmation within 3 international banking days".* 

#### <span id="page-6-0"></span>**KYC Verification Process**

- 7. A Mail would be sent to your registered email ID stating *"Thanks for registering on our platform https://twex.exchange/, Your account is pending verifications this may take up to 3 international banking days."*
- 8. The Admin of the exchange will see a notification on his/ her screen to verify the KYC data and approve for the next step to open a wallet

![](_page_7_Picture_51.jpeg)

*9.* Once the Admin has approved your KYC you would get another mail stating of the approval as *"Your username is [xxx@yyy.com](mailto:xxx@yyy.com) and password is \*\*\*\*\*"*

# <span id="page-7-0"></span>**Login Process**

10. Once the KYC process is complete and you have received the approval mail, you can now login into the system by clicking onto the "login" menuitem with your **userid** and **password**  mentioned in the approval mail.

![](_page_8_Picture_1.jpeg)

11. If your login is successful you will get the above message.

#### <span id="page-8-0"></span>**Wallet Opening Process**

12. Once you have logged in now you can open your own software wallet by clicking on the "My Wallet – Wallet Opening Form"

![](_page_8_Picture_5.jpeg)

- 13. The wallet opening form display's investor (your) information on the screen that was filled up during the KYC. The displayed items include
	- a. Account holder name
- b. Date of Birth
- c. Two Contact Numbers
- d. Email Id
- e. Current Address and Correspondence address
- 14. Additionally it shows two fields
	- **a.** TWEX Ether Address (non-editable). Please note TWEX Ether Address **"0xca02333d7e1f6818a9a29d2a990eccf36fd17b8d"**
	- b. Account Holder Ether Address which needs to be filled and updated by the Investor.
- 15. All other fields are non-editable

![](_page_9_Picture_136.jpeg)

16. The second part of the form includes

![](_page_9_Picture_137.jpeg)

![](_page_10_Picture_54.jpeg)

![](_page_10_Picture_55.jpeg)

![](_page_10_Picture_56.jpeg)

17. The rebate code will be provided by your reference.

18. If you don't have one, don't worry. You can still proceed opening your own wallet.

![](_page_10_Picture_57.jpeg)

- 19. Once you have selected the Wallet Type you are good to go and open your own wallet at real time by pressing the "Open Wallet" button.
- 20. If you have successfully opened your wallet it would give the following message

![](_page_11_Picture_3.jpeg)

## <span id="page-11-0"></span>**Account Statement**

21. Once the wallet is opened properly, one will get the Account Statement showing the investment done and the wallet status

![](_page_11_Picture_79.jpeg)

22. It will show the Account holder name, wallet id and the currency that is used for transaction. For us all transactions would be in TWEX tokens only.

- 23. The account statement would show the starting balance of the wallet when it was opened.
- 24. Note that while opening the wallet the account statement would show only "Credit" entry as we have just purchased the TWEX tokens.
- 25. Also the status is set UNCONFIRMED as the transaction has to be verified to be complete by the bank holding the ETHEREUM wallet.
- 26. Once the transaction is confirmed status will be changed to "CONFIRMED".

# <span id="page-12-0"></span>**Orders & Status (Executing New Orders)**

27. One can choose to further execute new orders by clicking the "Order & Status" menu-item under investor or your Login credential on the RHS.

![](_page_12_Picture_72.jpeg)

- 28. The above screen of "Execute" order will come up.
- 29. Currently as we are in the ICO phase we are allowing only "buy" operation. So one can buy in TWEX token or in Ethereum.

![](_page_13_Picture_61.jpeg)

- 30. You can perform the "Buy" operation as much as you want to invest. Each "Buy" will insert a new record in the list view shown below.
- 31. Once Done press the "Execute Order" to complete the transactions / orders. If not pressed the transactions would not be completed and reflected in the Account Statement.
- 32. Thus, the final account statement would look like

![](_page_13_Picture_62.jpeg)

# <span id="page-13-0"></span>**Conclusion**

The TWEX platform is currently available to fill in your KYC, open your wallet, execute orders and check order status. You as a privileged user from the PreICO phase has the option to participate in a running contest when you enter from the [www.preico-twex.info](http://www.preico-twex.info/) marketing website. This is an easy way to learn how to invest and further will give you hands on as to how to trade smart contract. The smart contract system is being currently worked on and will be soon open for virtual trading. Your wallet by default, in contest mode, will enable you to earn 10 TWEX tokens that would be given into your account for free. The contest winners would as well be given prizes as

# <span id="page-14-0"></span>**Contest**

Tag World Exchange encourages visitors to participate in our TWEX Contest. For registering with us you will receive as gift **10 TWEX Tokens** that can only be redeemed after our ICO.

You will also have full access to our site and to a wallet exclusively registered in your name. You can also acquire more at your discretion.

#### **The contest will simulate virtual trading on our platform.**

At the end of the ICO - winners will be declared based on their results.

**1st Prize: 10,000 TWEX Tokens 2nd Prize: 5,000 TWEX Tokens 3rd Price: 3,000 TWEX Tokens 4th to 10th: 1,000 TWEX Tokens each**

So happy trading! You can be one of the lucky winners.